# **Zebra (печать штрих-кодов и QR)**

## **Документация**

## **Подготовка к работе**

- 1. Вставьте ленту в принтер, зафиксируйте специальными направляющими
- 2. Подключите принтер к компьютеру через интерфейс COM или USB
- 3. Подключите кабель питания к принтеру
- 4. Скачайте драйвер по ссылке: <https://printec.com.ua/ru/zebra-drivers/>, установите

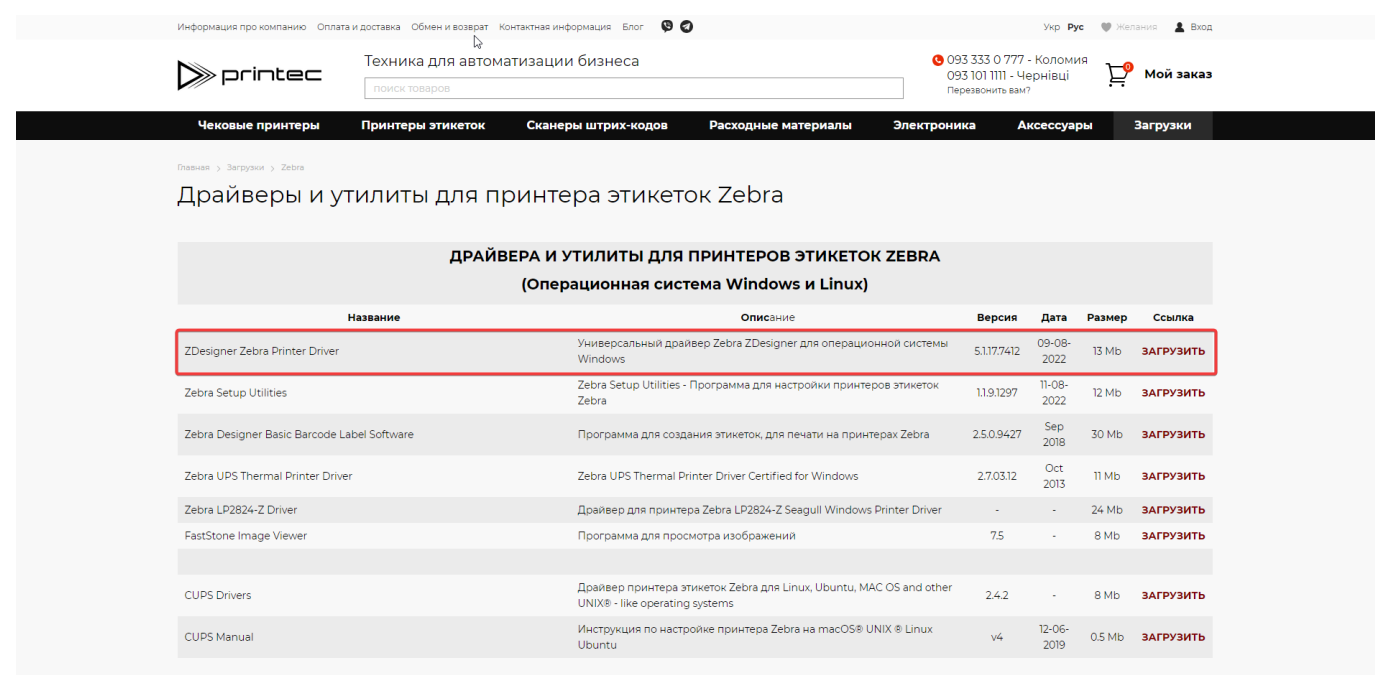

5. Скачайте приложение для настройки штрихкодов по ссылке: <https://printec.com.ua/ru/zebra-drivers/>, установите

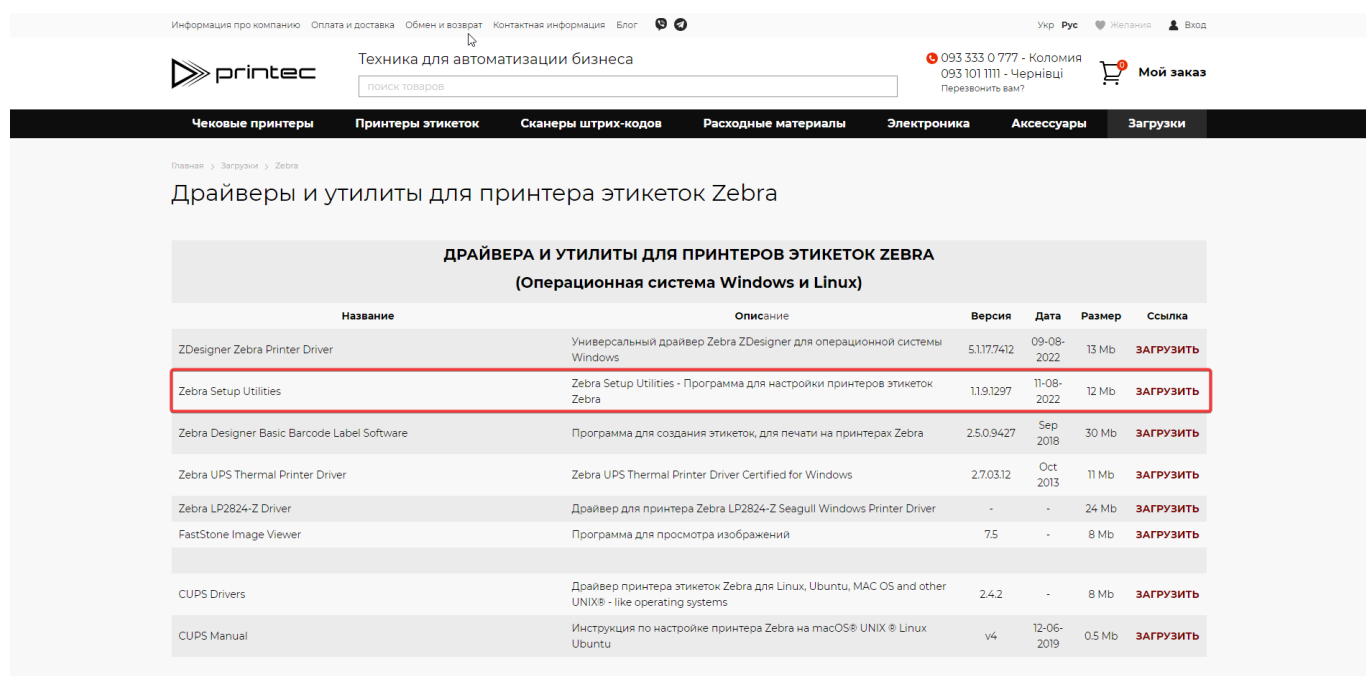

## **Установка драйвера**

#### **I. Следуйте инструкциям установщика:**

1. Запустите установщик

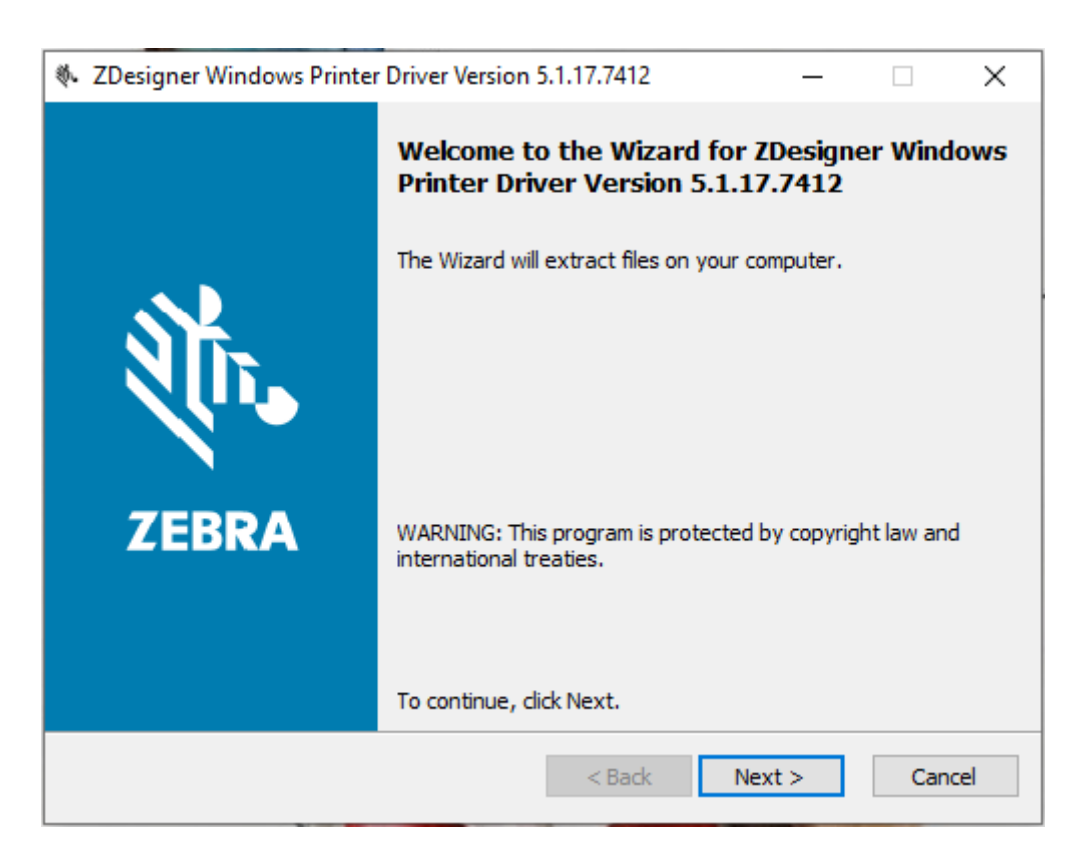

2. Выберите место на диске

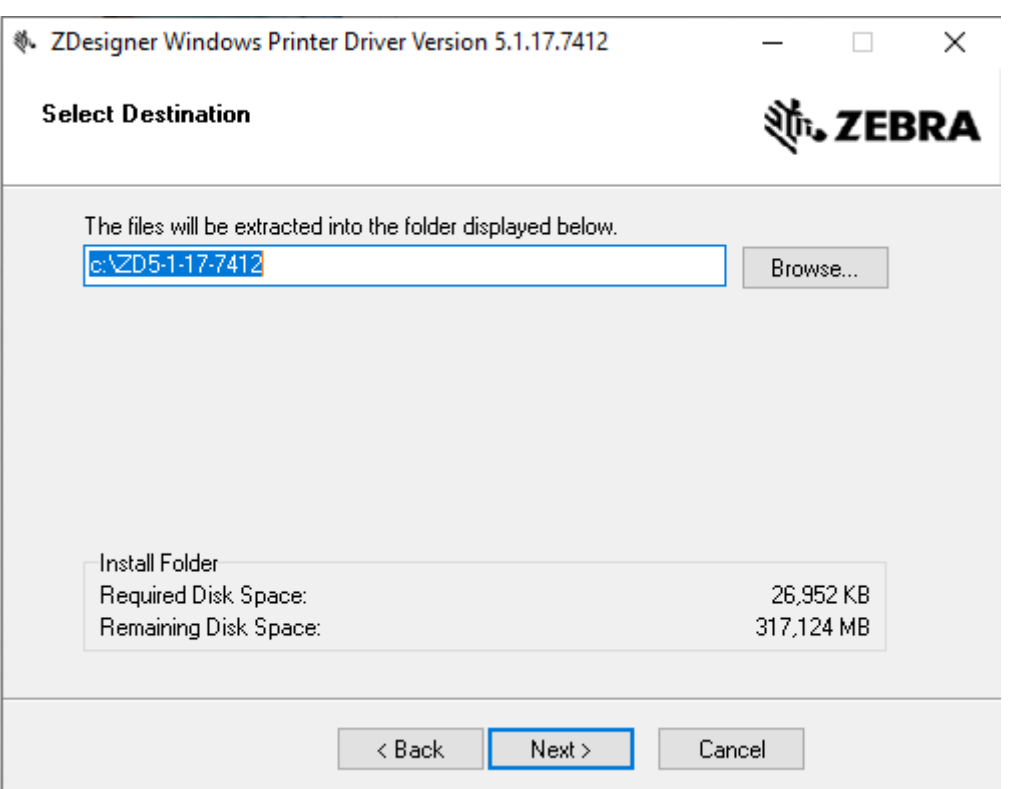

3. Перейдите к распаковке сопутствующих файлов

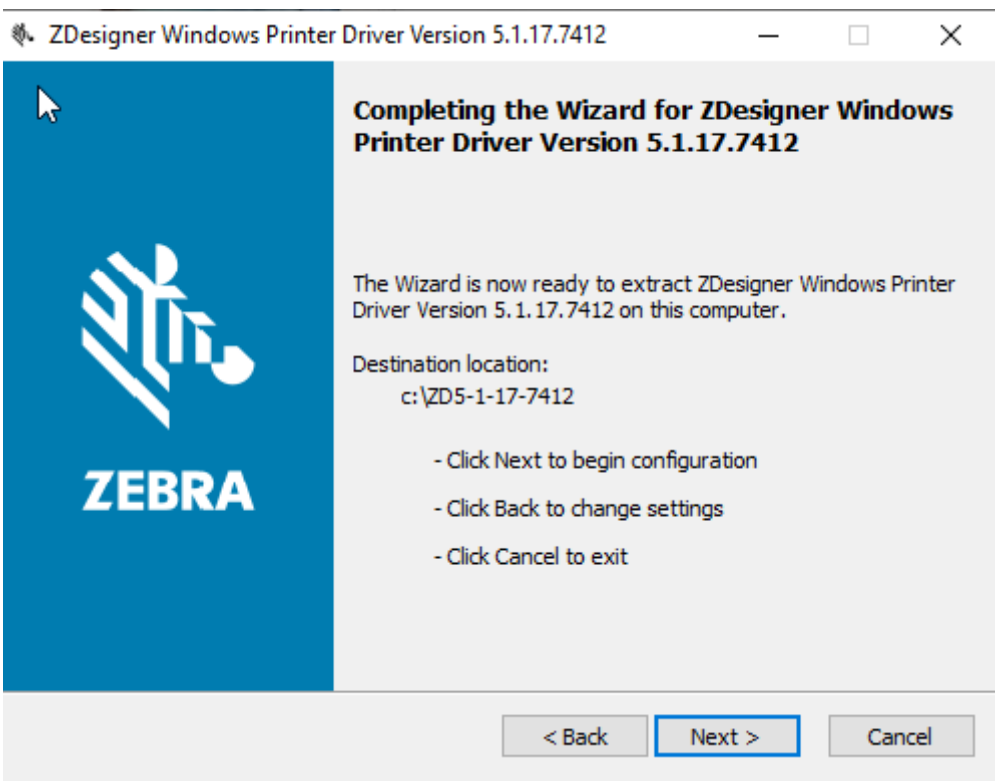

4. Ознакомьтесь с информацией и перейдите к следующему шагу

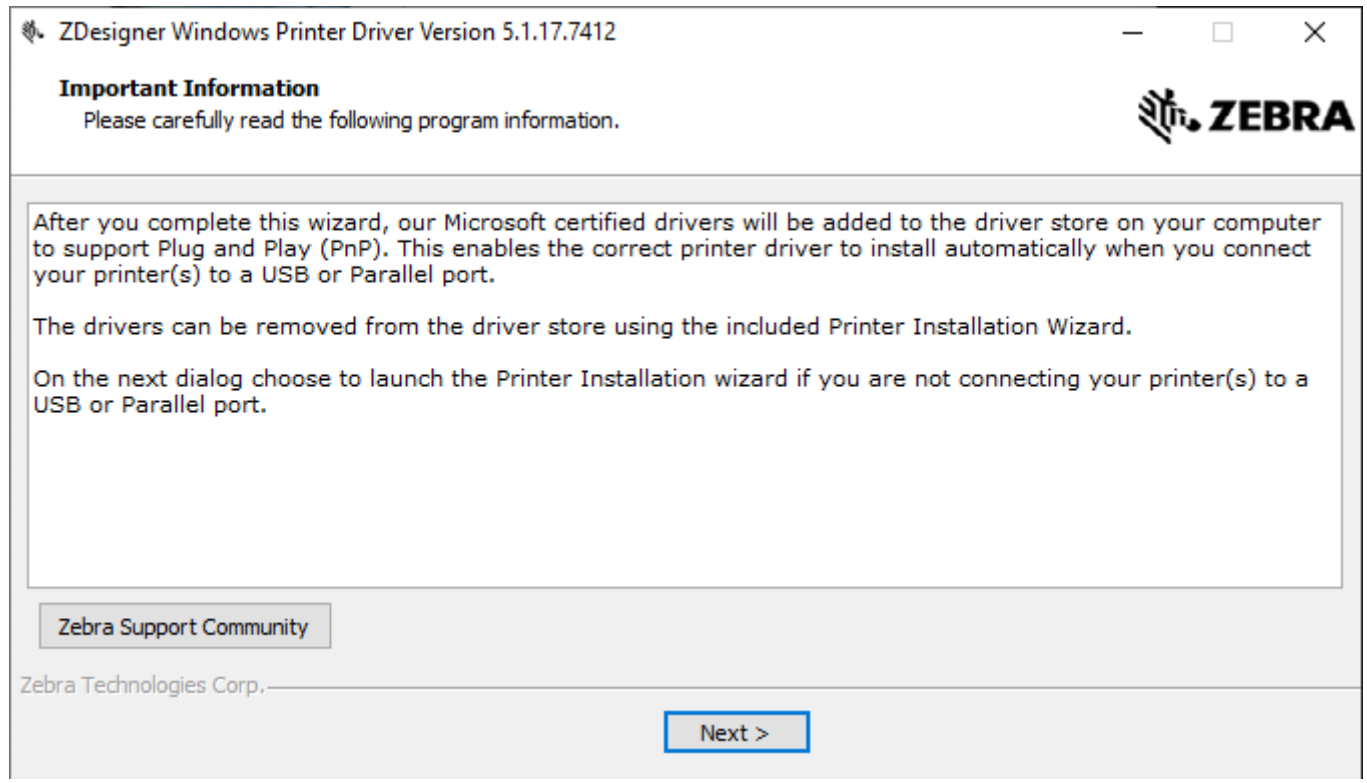

5. Дождитесь, пока закончится загрузка пакетов

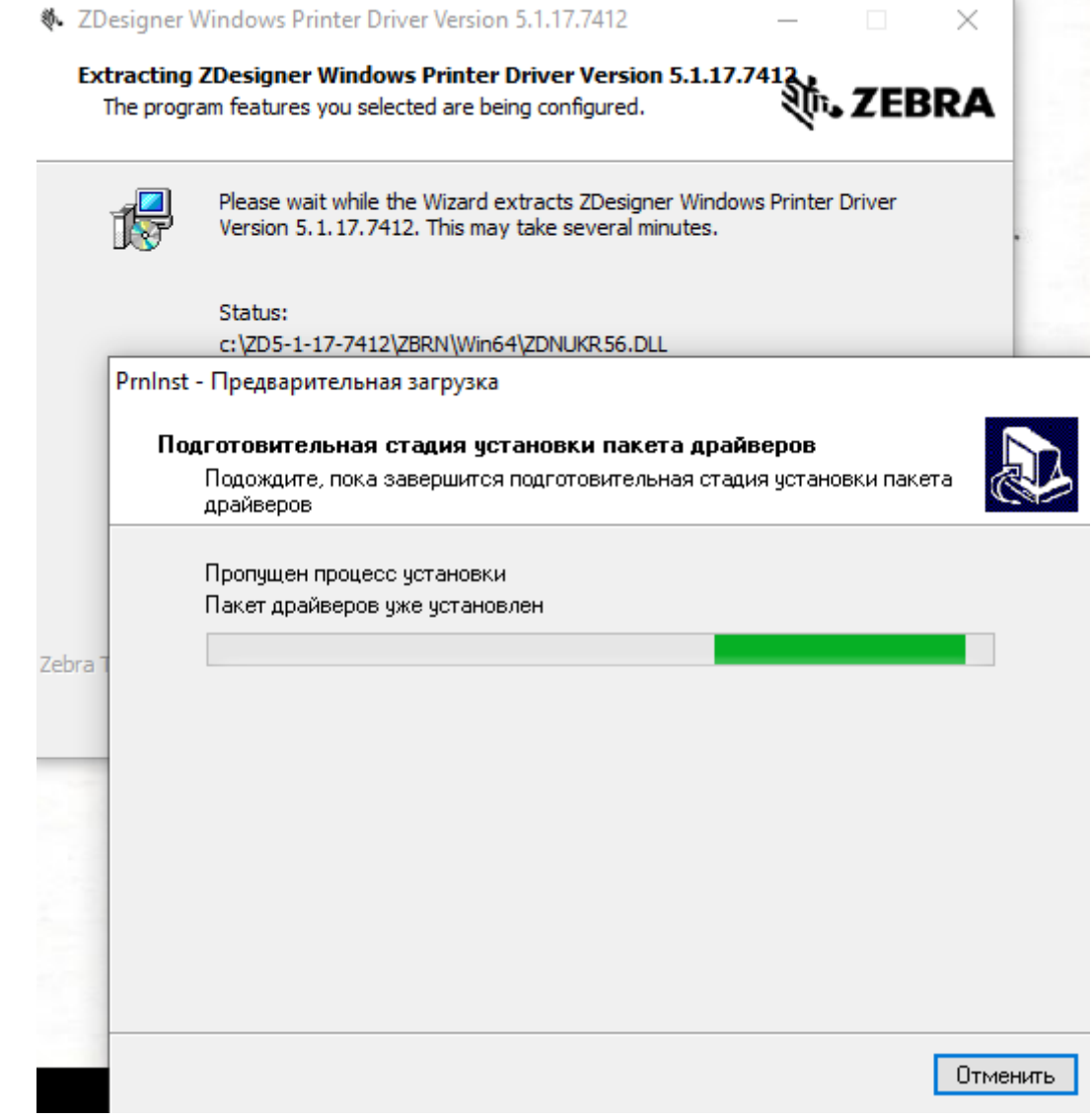

6. Закончите этап распаковки и предварительной установки

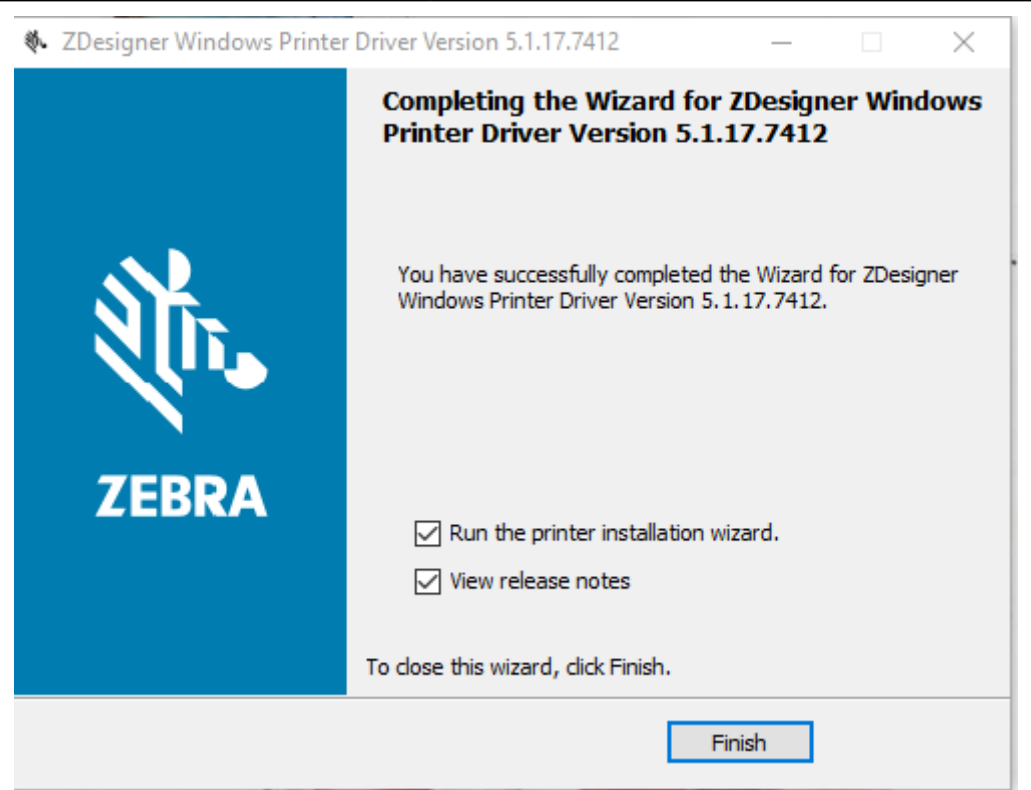

#### **II. Драйвер**

1. Перейдите к установке драйвера

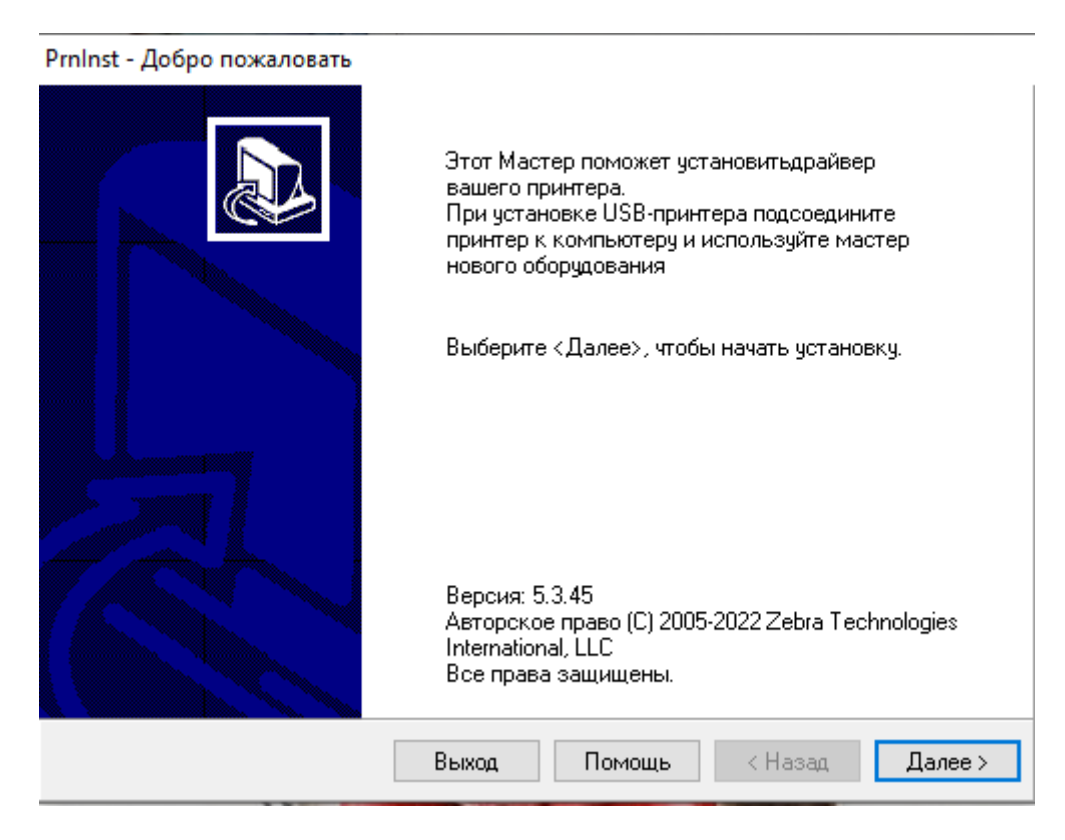

2. Выберите параметр установки - «Установить принтер»

#### PrnInst - Опции

## Параметры установки Выберите тип установки/удаления → Установить принтер Устанавливает в систему один или несколько принтеров. **>** Удаление принтера Удаляет из системы один или несколько принтеров и драйверов принтеров. → Удалить предварительно загруженные драйверы Далее > Выход Помощь < Назад

#### 3. Примите лицензионное соглашение и нажмите «Далее»

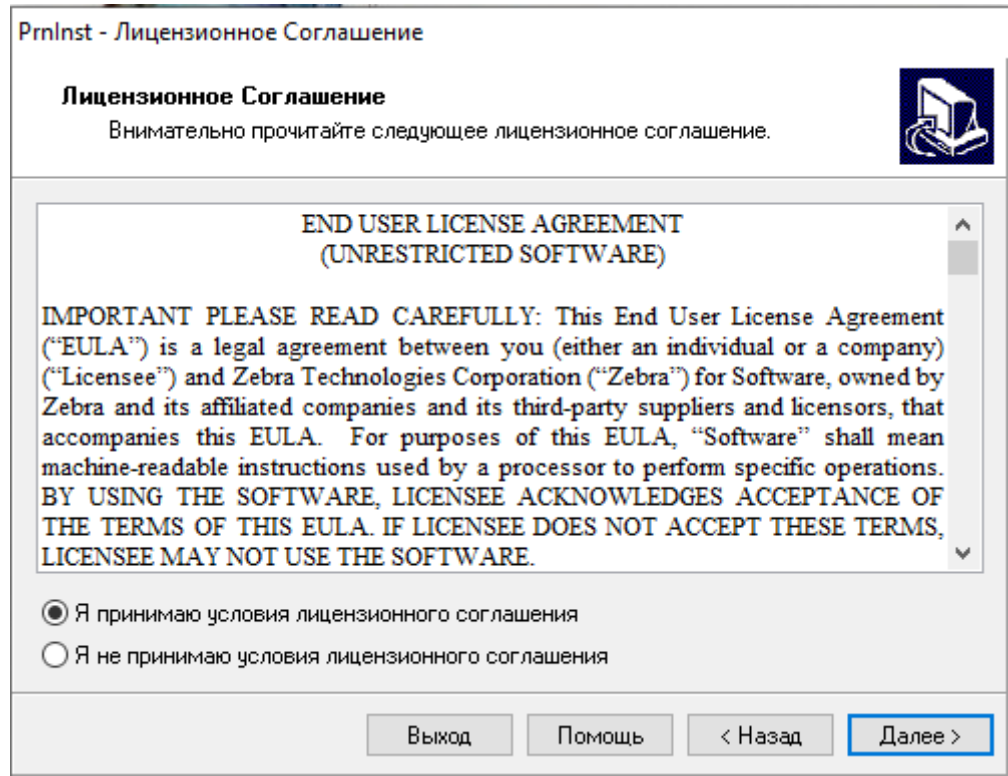

4. Выберите в списке необходимую модель принтера и нажмите «Далее»

#### Prninst - Выбор принтера

#### Выбор принтера

Выберите производителя и модель принтера, который надо установить.

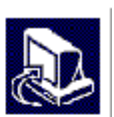

Выберите производителя и модель принтера. Если драйвер находится в другой папке нажмите <Изменить>. За один раз можно установить несколько принтеров, используя клавишу CTRL при выборе принтеров.

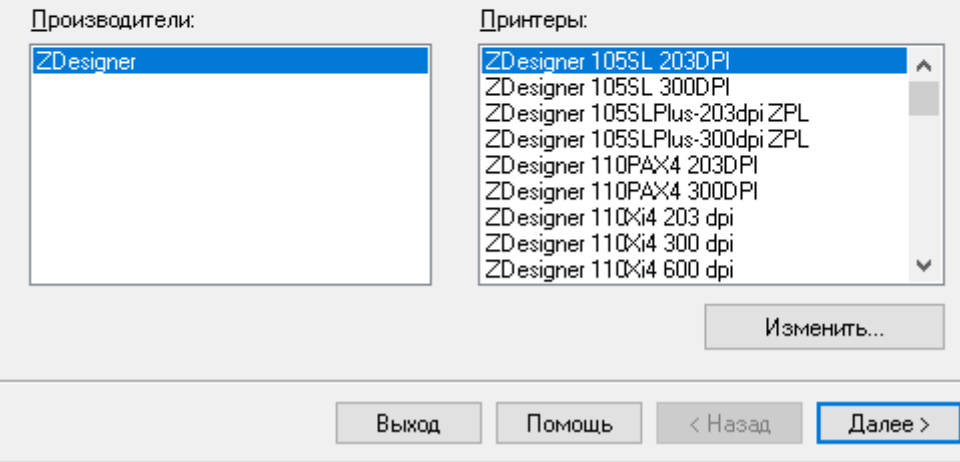

#### 5. Выберите порт подключения и нажмите «Далее»

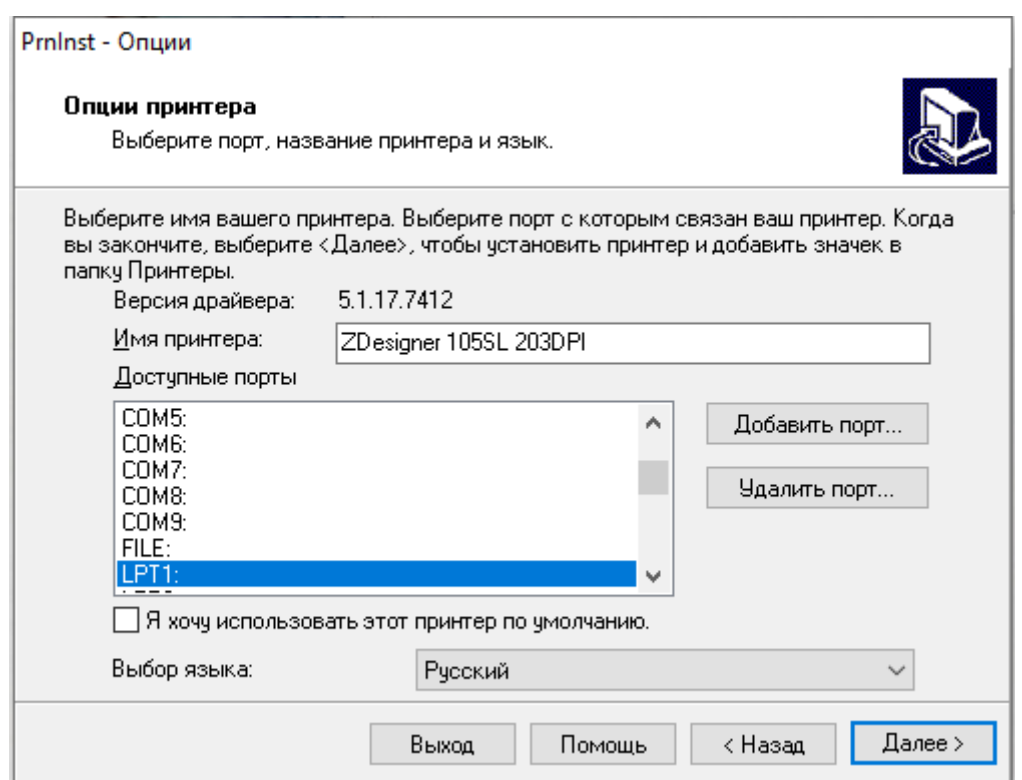

6. Укажите дополнительные опции для установки (или уберите все галочки) и нажмите «Завершить»

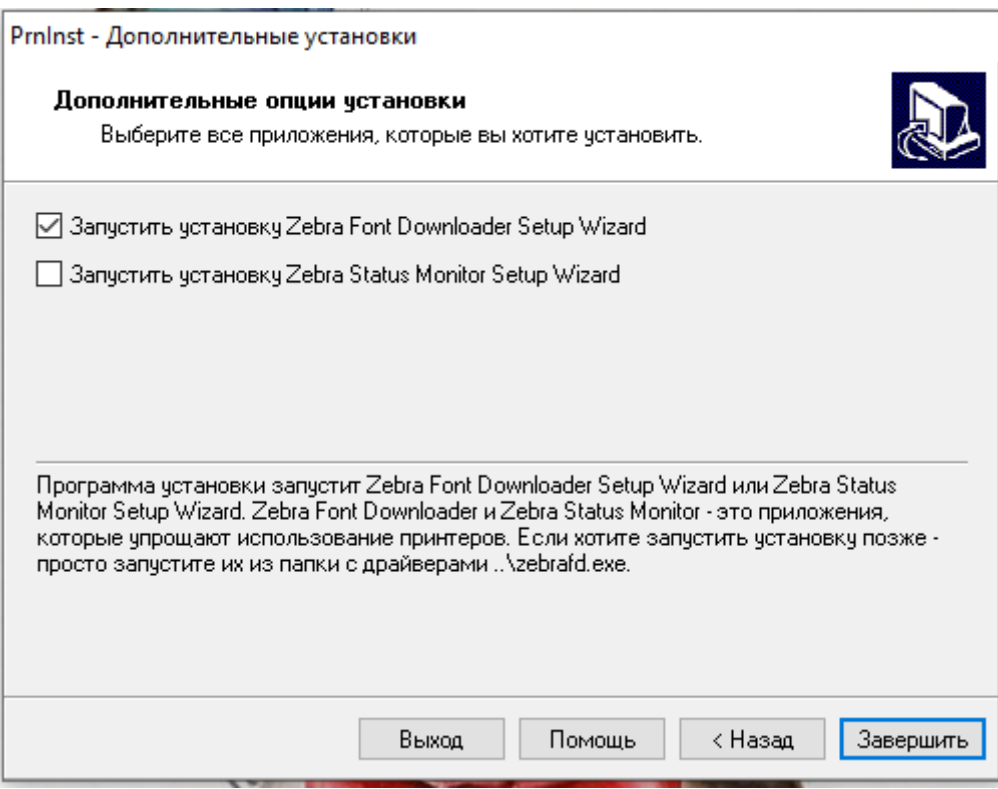

7. Завершите установку драйвера.

#### **Работа с программой по генерации штрих-кодов**

1. Открыть программe ZebraDesigner

На главной странице сразу открывается форма для печати, на которой можно разместить различные объекты

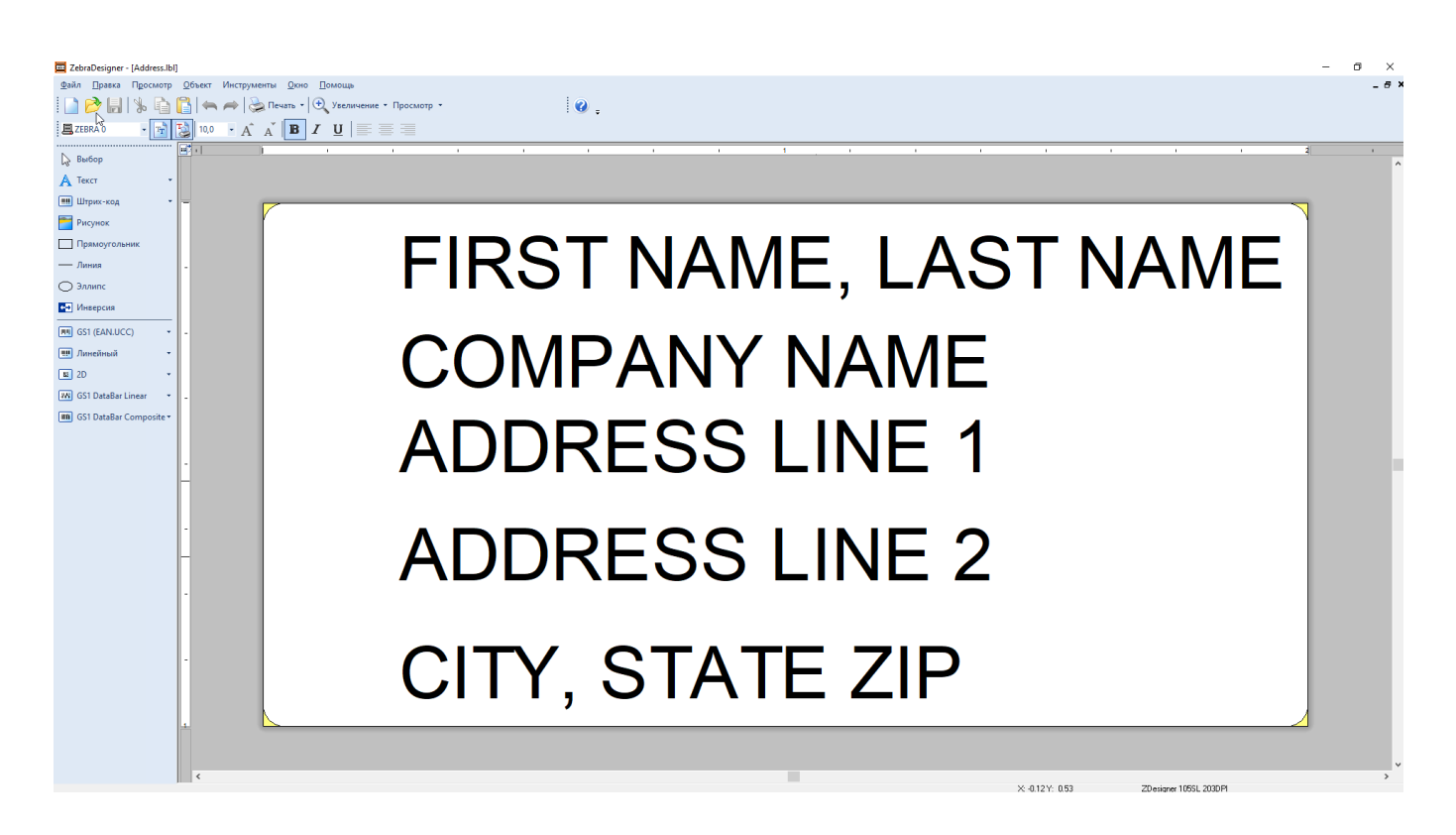

#### 2. Удалить лишние объекты (можно размещать просто штрихкод без надписи, можно размещать, например, с наименованием предмета)

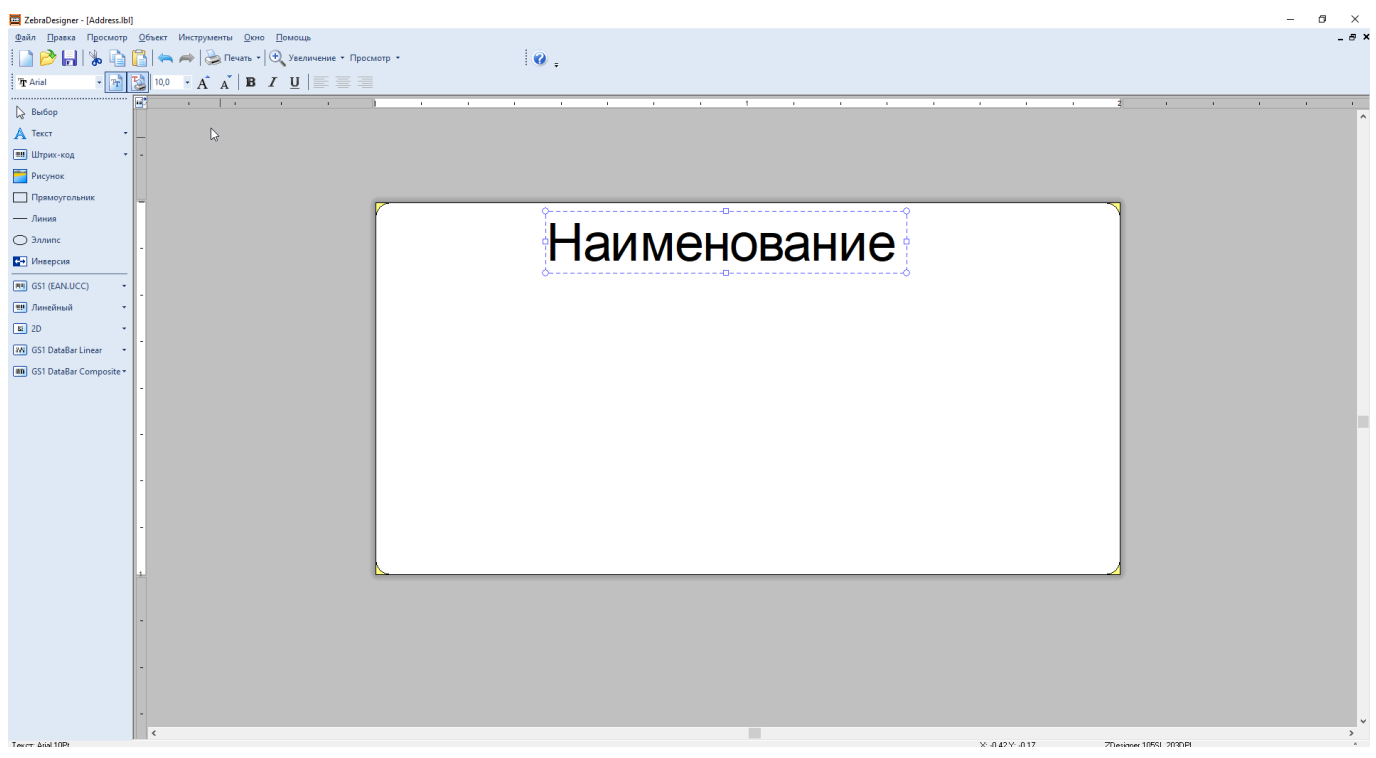

3. В левой части меню раскрыть раздел «Линейный» - выбрать «CODE128» (**именно этот формат штрихкода хорошо считывается нашими считывателями**)

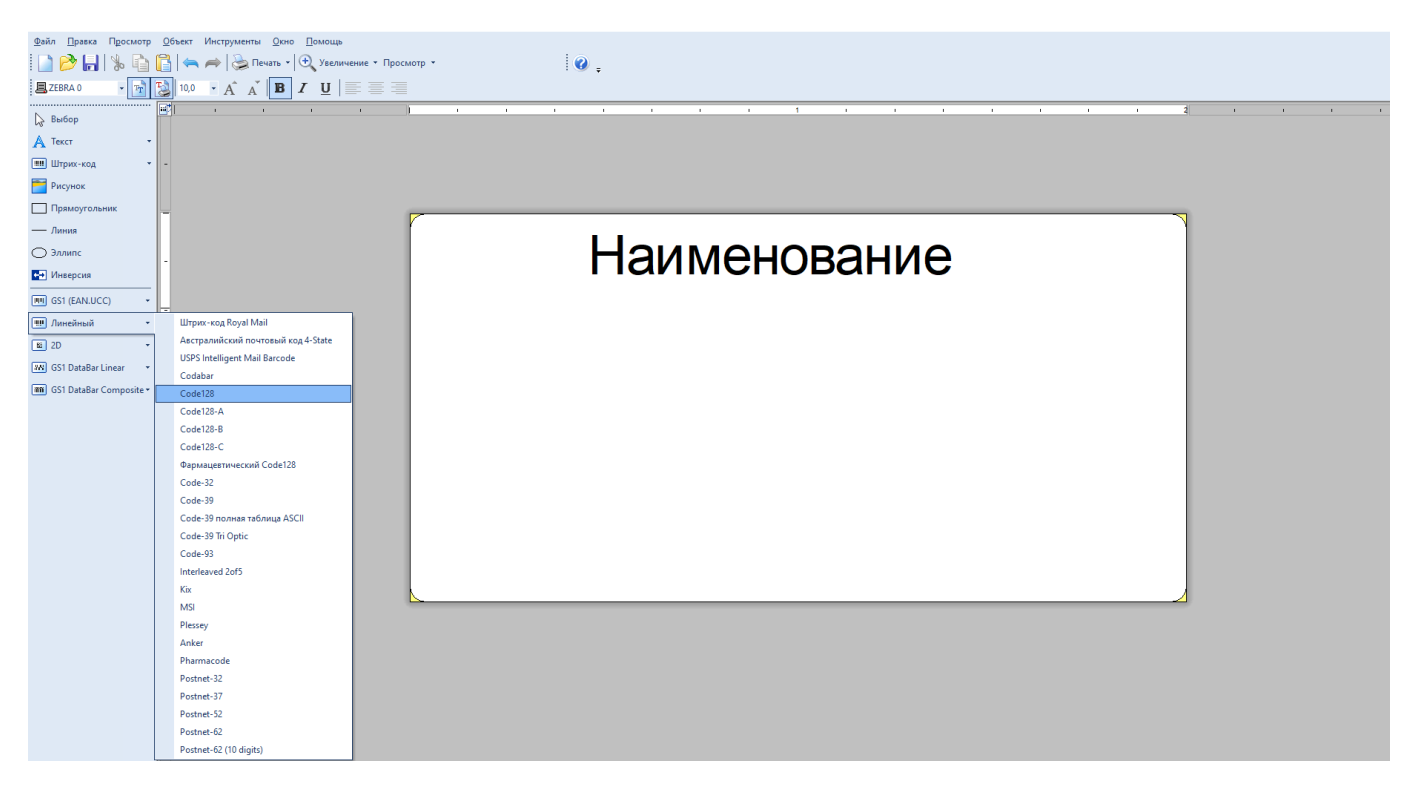

- 4. Номер, зашифрованный в штрихкоде можно сформировать двумя способами:
- 1) Данные фиксированного ШК (сами задаём значение для штрихкода это значение

#### распечатывается и присваивается всем штрихкодам)

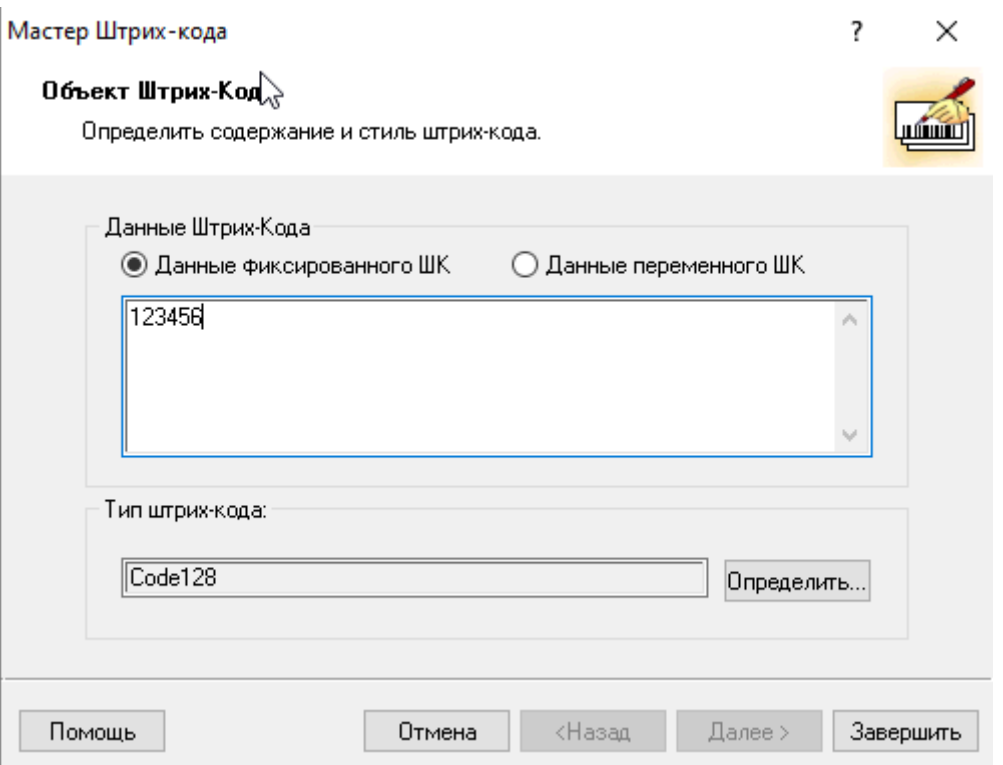

2) Данные переменного ШК (можно задать разные форматы генерации штрихкодов, указав только начальное значение - а дальше каждому последующему штрихкоду будет задаваться новое значение - увеличенное или уменьшенное):

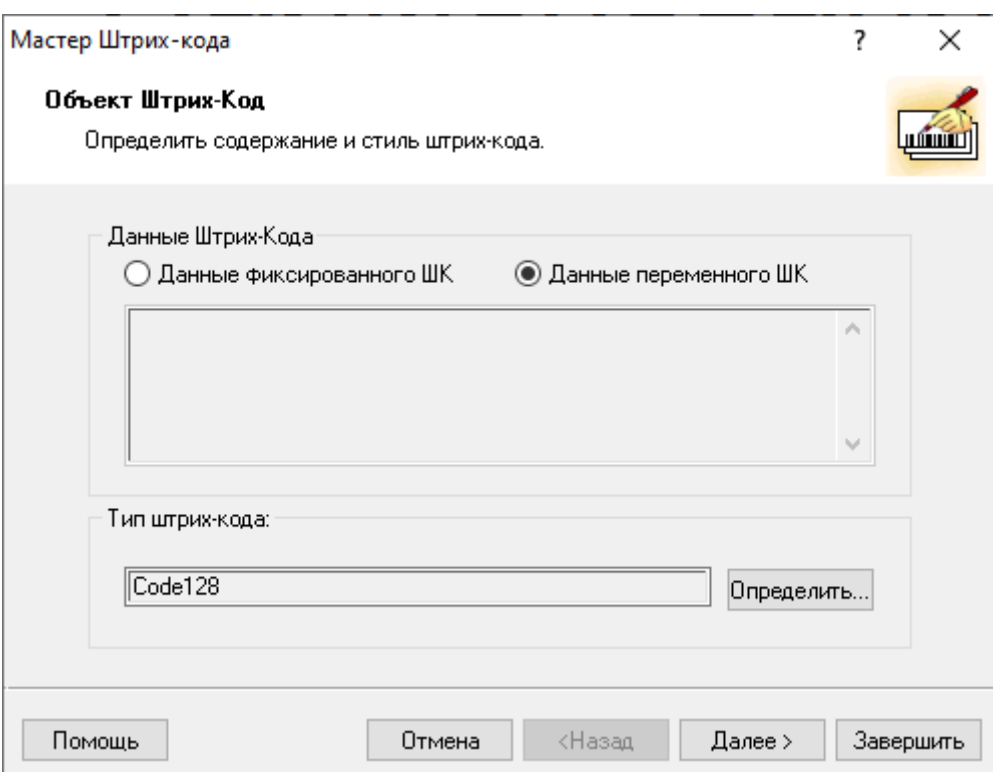

**Например**, переменная «Счётчик»:

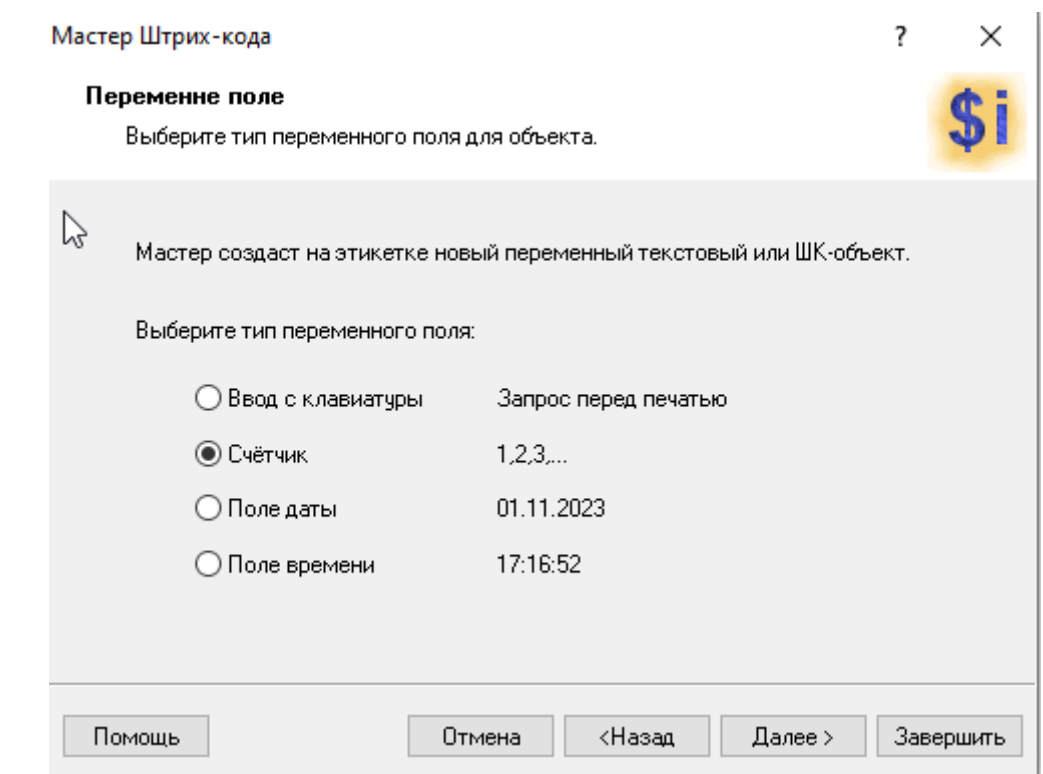

- Указываем начальное значение счётчика (от этого значения начнётся присвоение номера каждому следующему штрихкоду)
- Выбираем способ генерации штрихкода (увеличение от начального значения или уменьшение)
- Указываем максимальное число цифр в штрихкоде

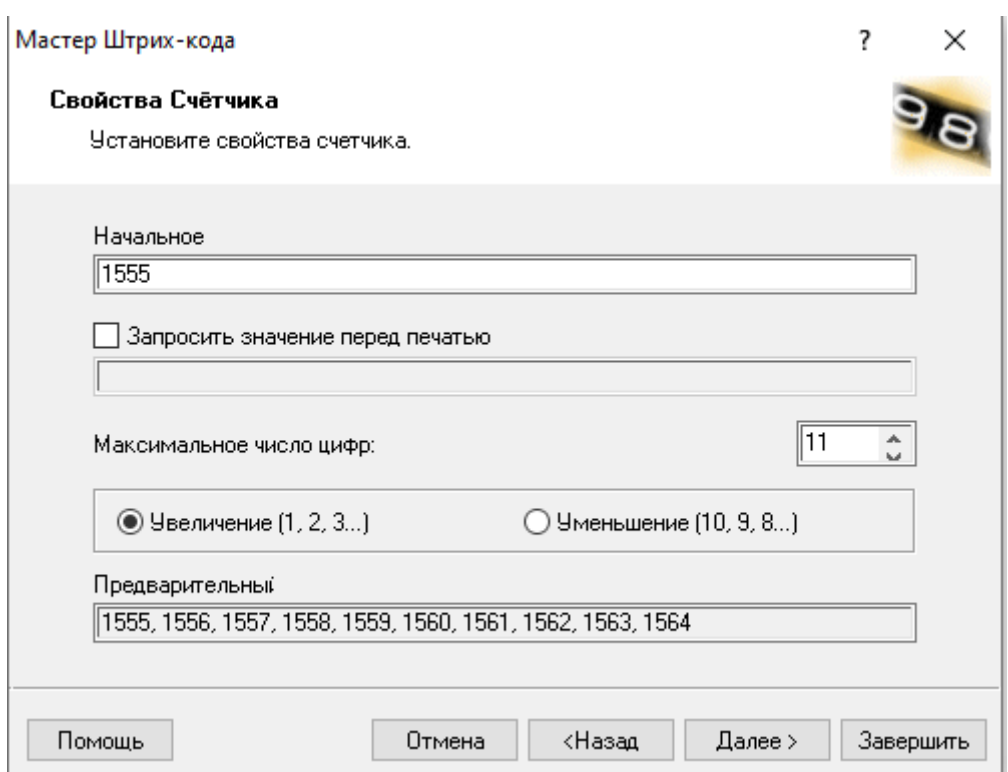

3) Задаём шаг и критерий «Менять значение каждую» - т.е. через сколько этикеток будет

#### срабатывать счётчик, после этого нажимаем кнопку «Завершить»

![](_page_12_Picture_33.jpeg)

5. Также, помимо штрихкодов, можно размещать и QR-коды:

![](_page_12_Picture_34.jpeg)

### **Подключение к Лайму**

Настройка принтера осуществляется в [панели администратора](https://wiki.lime-it.ru/doku.php/public/doc/nastrojka_fiskalnogo_printera)

#### 1. В административной панели в разделе «Кассы» выделить нужную кассу

#### 2. Нажать на кнопку «Принтеры»

- 3. Нажать на кнопку «Создать»
- 4. Заполнить поля следующим образом:

![](_page_13_Picture_87.jpeg)

#### 5. Сохранить изменения

### **Ссылки**

- [Все принтеры](https://wiki.lime-it.ru/doku.php/public/doc/hw/printers/start)
- [Настройка принтера в панели администратора](https://wiki.lime-it.ru/doku.php/public/doc/nastrojka_fiskalnogo_printera)

[public](https://wiki.lime-it.ru/doku.php/tag/public?do=showtag&tag=public), [doc](https://wiki.lime-it.ru/doku.php/tag/doc?do=showtag&tag=doc), [hw](https://wiki.lime-it.ru/doku.php/tag/hw?do=showtag&tag=hw), [printer](https://wiki.lime-it.ru/doku.php/tag/printer?do=showtag&tag=printer)

![](_page_13_Picture_11.jpeg)